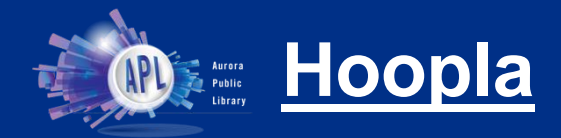

- eBooks, audiobooks, comics, music & videos
- Loan for up to 21 days (books, audiobooks, comics), 7 days (music) or 3 days (movies)

**Getting started**

• 4 Checkouts a month

- 1. Open the **App Store or Google Play Store** and search for **Hoopla Digital**
- 2. Select app, then select **Install.** The app will start installing.

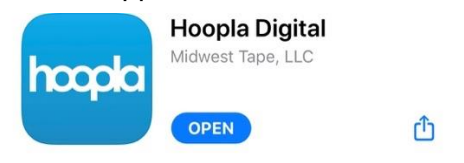

- 3. Tap **Open** once installation is finished
- 4. You will be taken to a login screen. Tap **Don't have an account? Sign Up** below the login button.
	- a. Provide your email address and create a password. Tap **Next.**
- 5. Search for **Aurora Public Library (IL)** (be sure to select the Illinois branch) then tap **Agree**.
- 6. Type in your **library card number** (the whole number with no spaces) and **PIN**, then tap **Next**.
- 7. You are now logged in and able to check out materials!
	- a. With your email and password, you can log in to your Hoopla account from your phone, tablet, computer, or smart TV.

## **Searching titles**

- 1. Use the **Search** button in the bottom right-hand corner of the screen to look for a specific title, author, artist, actor, or keyword.
	- a. To go **My Hoopla** and tap **Kids** in the top right-hand corner to browse kid-friendly content.
- 2. Browse categories by using the **Video, Music,** and **Books** buttons at bar at the bottom of the screen.
	- a. Further explore a category by browsing **Subcategories** (Popular, Recommended, Featured) or **Genres**.
- 3. Tap on a title's cover art to learn more about it.

## **Borrowing**

- 1. To check out a title, tap on the cover art, then the blue **Borrow** button below the title.
	- a. Tap **Resume** or **Read** to view/listen to the title.
	- b. Comics and eBooks automatically download for offline viewing. Movies, music*,*  Audiobooks, and T.V. shows require you to press the **Tap here to download** button underneath the rating.

*Please note, streaming and downloading requires internet access/cellular data.*

- 2. If you run out of downloads for the month, you can tap **Favorite** to the left of the Borrow button to save a title to a wish list.
- 3. To access your borrowed titles, tap **My Hoopla** in the bottom left-hand corner of the screen.

**Returning/Renewing**

- 1. Titles automatically return on their due date. There are no late fines!
	- a. To turn in a title early, select the title, then scroll all the way down to the bottom. Find where it says when the book automatically returns, then tap **Return Now**.
- 2. The option to **Renew** a title appears 24 hours before the due date.

## **Placing a hold**

1. There are no holds on Hoopla! All content is immediately available 24/7!

*Please note, streaming and downloading requires internet access/cellular data.*